# Electronically Sign a Court Form Using Acrobat Reader DC

### **Note: You can either type or draw an electronic signature on court forms.**

1. Open the court form PDF file with Acrobat Reader DC.

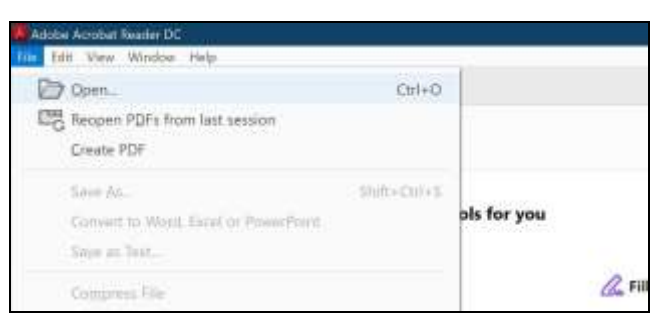

- 2. Fill out the form fields (if fields are available).
- 3. Scroll down to where you want to add the signature.

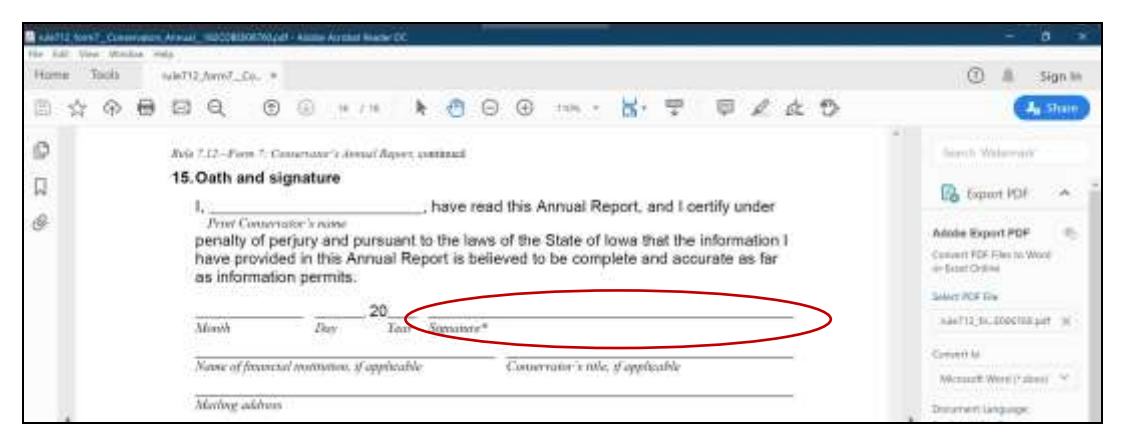

4. Click **Tools** at the top and select **Fill & Sign** underneath.

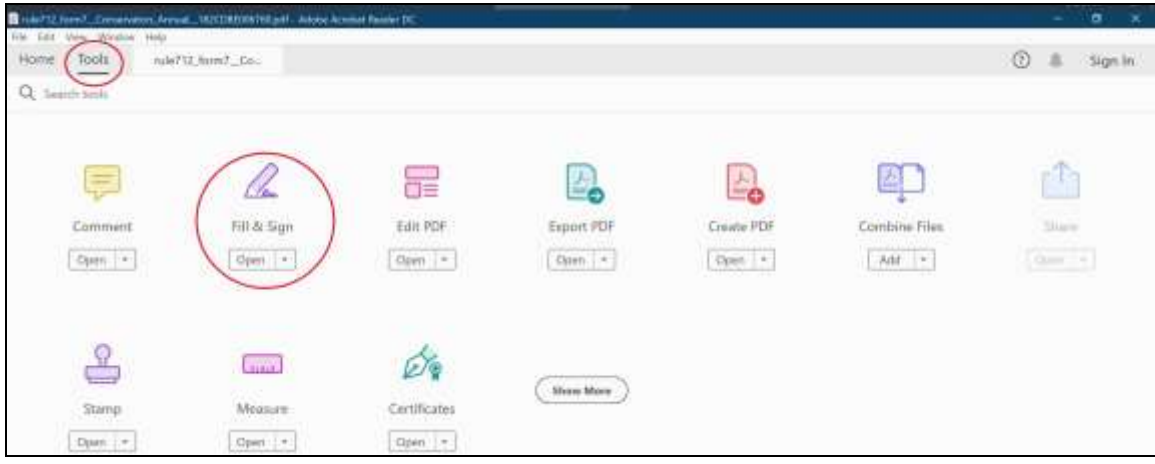

5. Click **Fill and sign**.

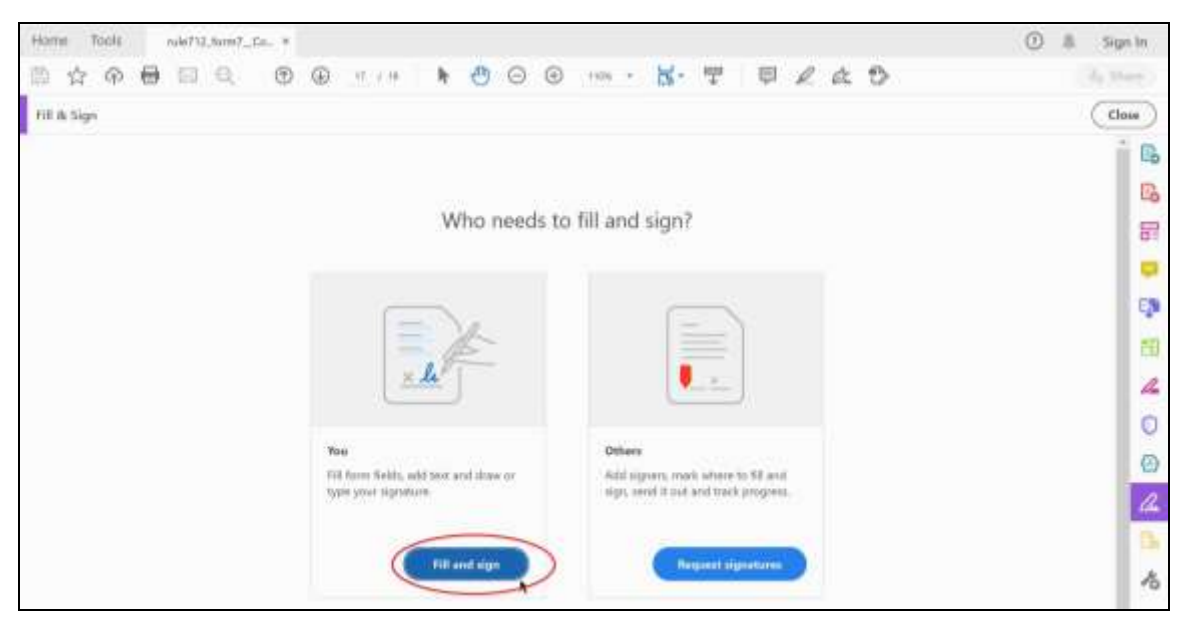

6. Create and place your electronic signature. For a typed signature, continue to step 7, for a drawn signature, [skip to step 12](#page-3-0)

# *Typed Electronic Signature*

7. For a typed electronic signature, place your cursor where you want the signature and click once.

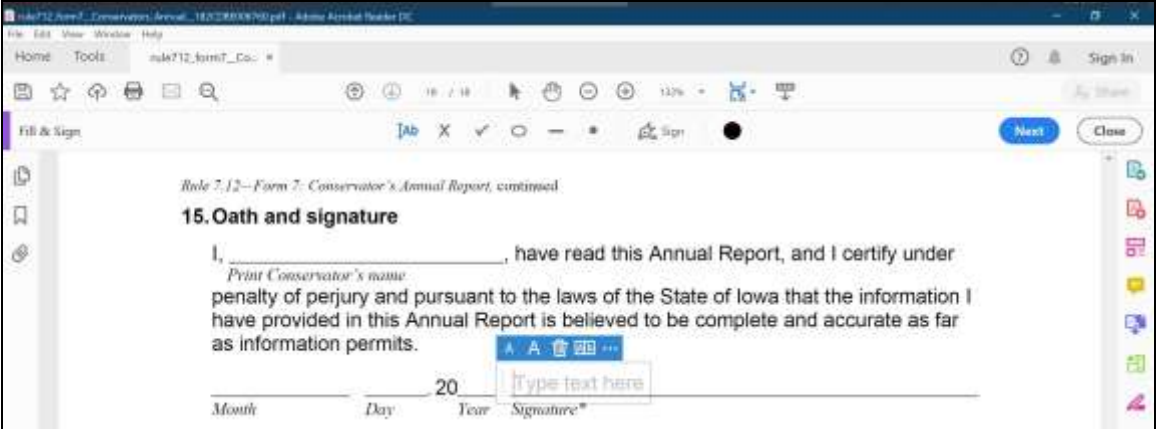

8. Type "/s/" and your name or type "/your name/".

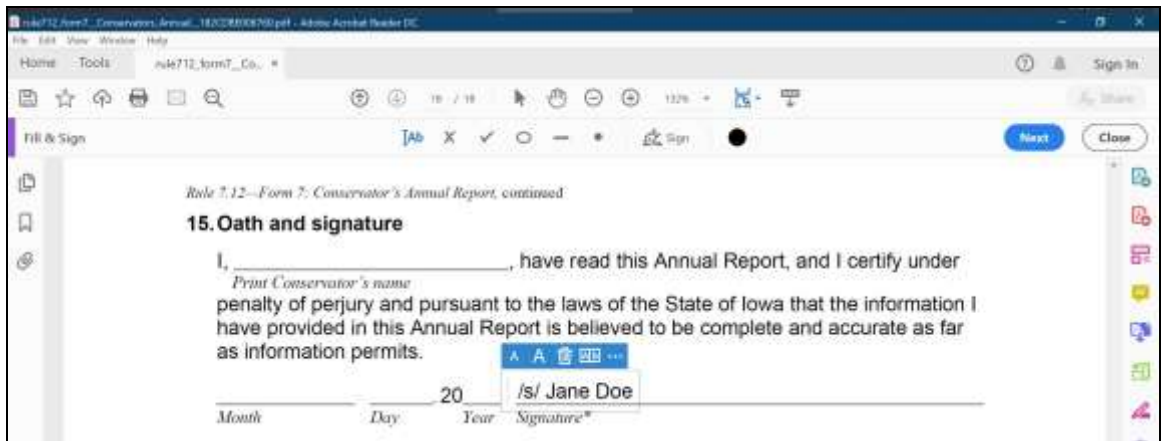

- 9. Click **File** and then **Save**.
- 10. Save the file where you will be able to find it. (Tip: add "-signed" to the end of the file name to easily locate the file.)

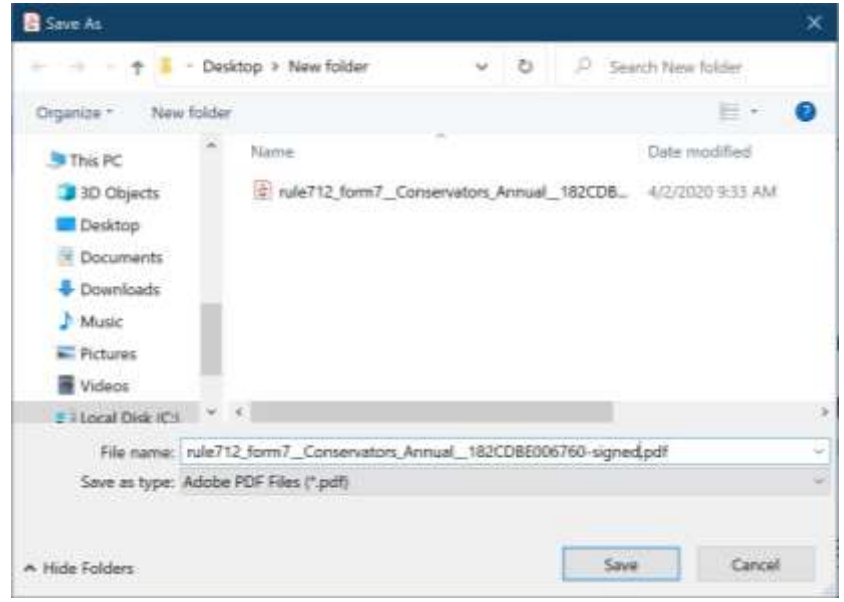

# 11. Close the file.

Done.

#### <span id="page-3-0"></span>*Drawn digitized signature*

12. Click **Sign** on the toolbar.

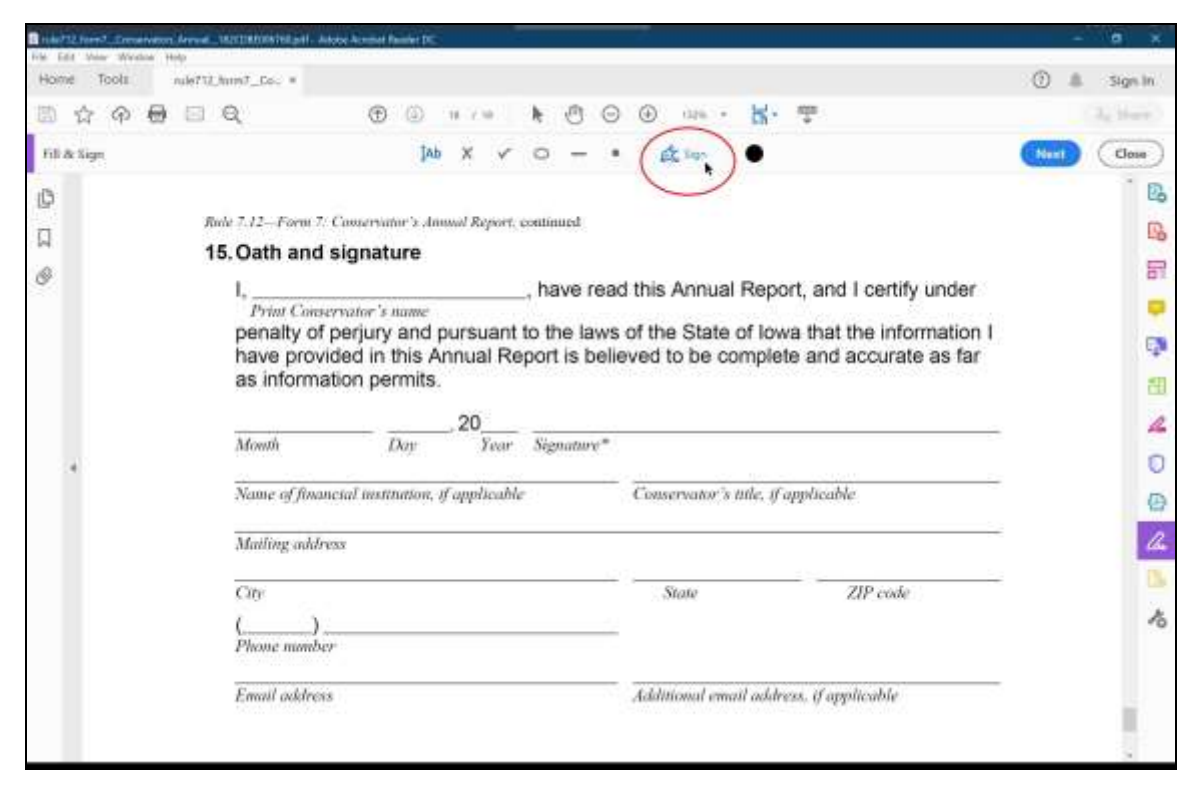

13. Click **Add Signature**.

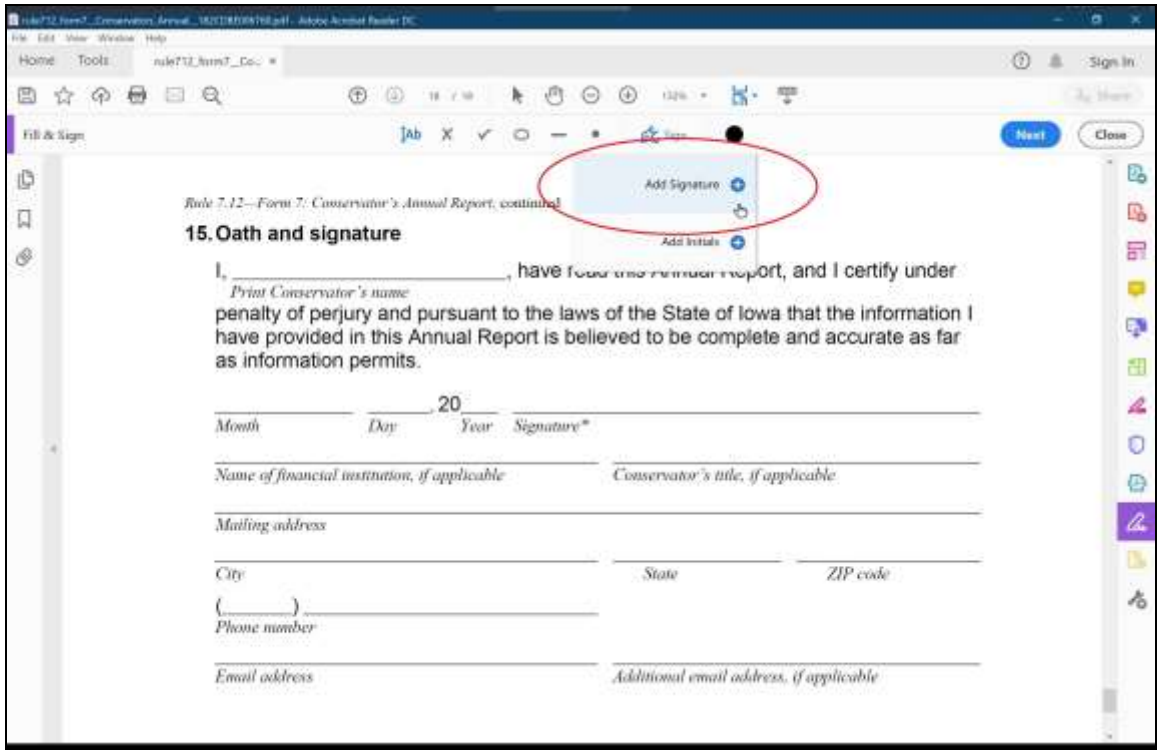

14. Click **Draw** at the top.

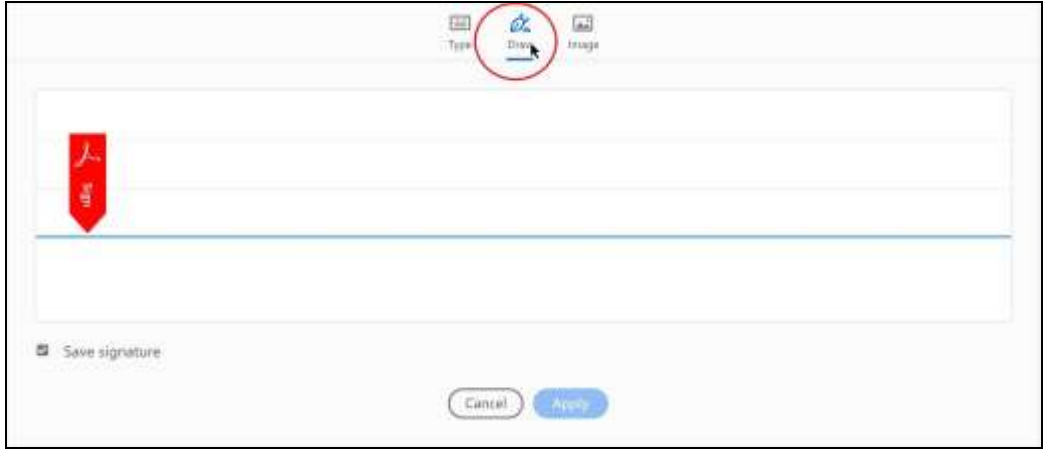

15. Click and hold by **Sign** to draw your signature (release the mouse button, move your cursor, and click and hold again to start a new word).

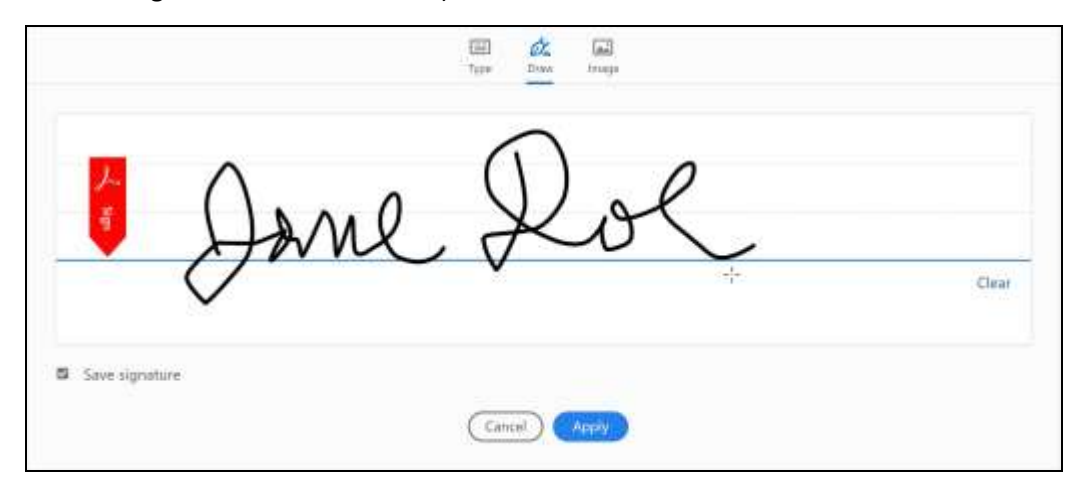

16. Click **Apply**.

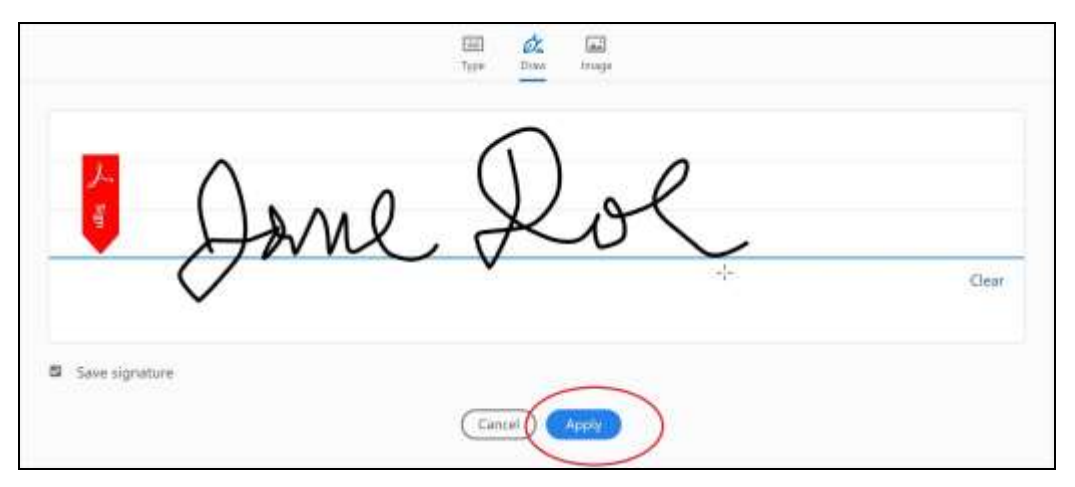

- 17. Position your cursor on the signature line and click once to add the signature to the document.
- 18. Save the file where you will be able to find it. (Tip: add "-signed" to the end of the file name to easily locate the file.)

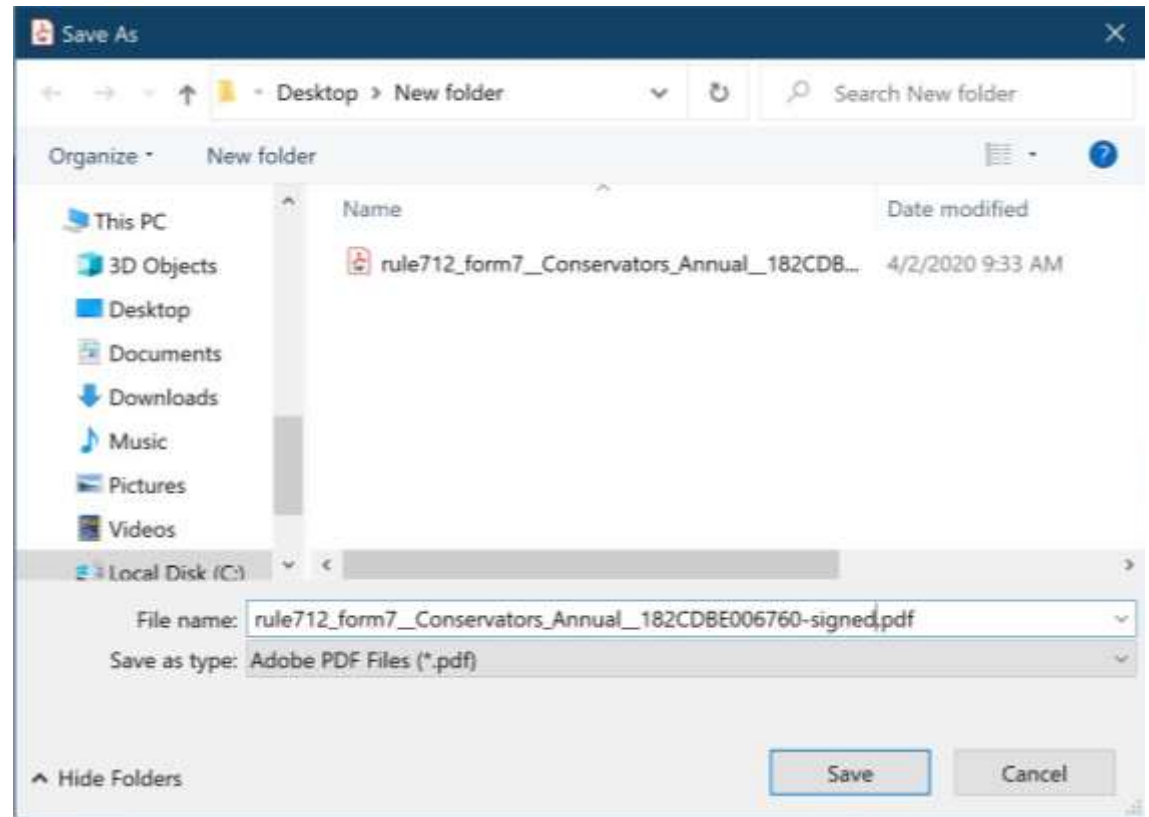

### 19. Close the file.

Done.